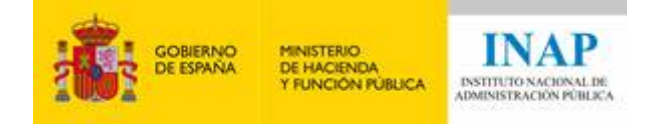

## **GUÍA DE PRESENTACIÓN DE SUBSANACIÓN/ALEGACIONES**

La subsanación de defectos o la presentación de alegaciones se realizará exclusivamente a través de la Sede del INAP, en la dirección: [https://solicitudesbecas.inap.es](https://solicitudesbecas.inap.es/)

**Solo se puede entregar una vez, con lo cual se recomienda que para hacer la subsanación se tenga ya preparada toda la documentación necesaria. Tras la entrega, no se podrá modificar ni volver a entregar**. No se tendrán en consideración las entregas realizadas por correo electrónico ni por registro presencial o telemático diferente al mencionado.

Los pasos a seguir para llevar a cabo la presentación de la subsanación o alegaciones son los siguientes:

1- Acceda a la URL [https://solicitudesbecas.inap.es](https://solicitudesbecas.inap.es/) y autentíquese.

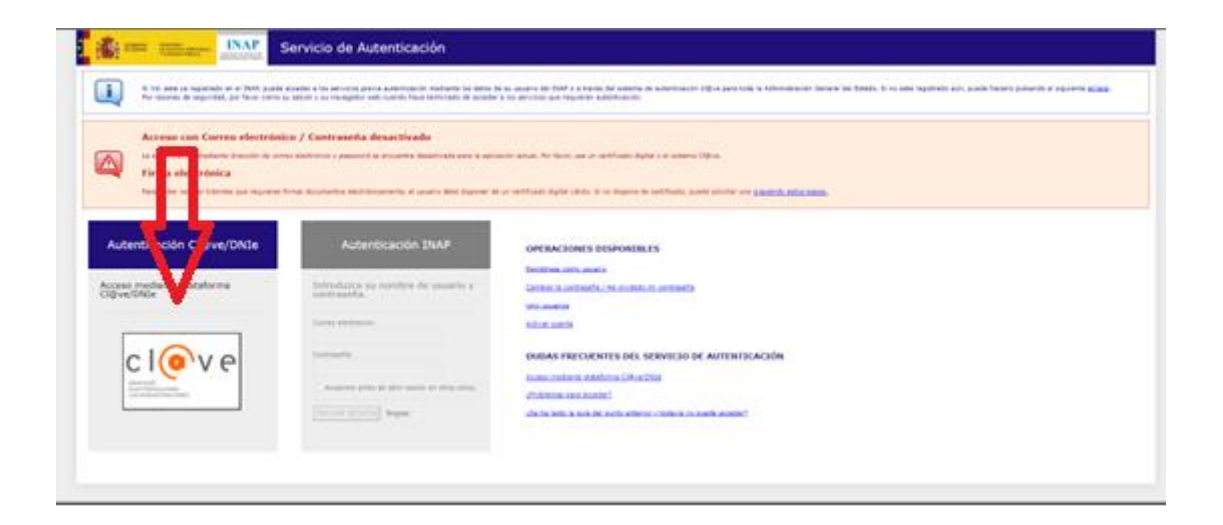

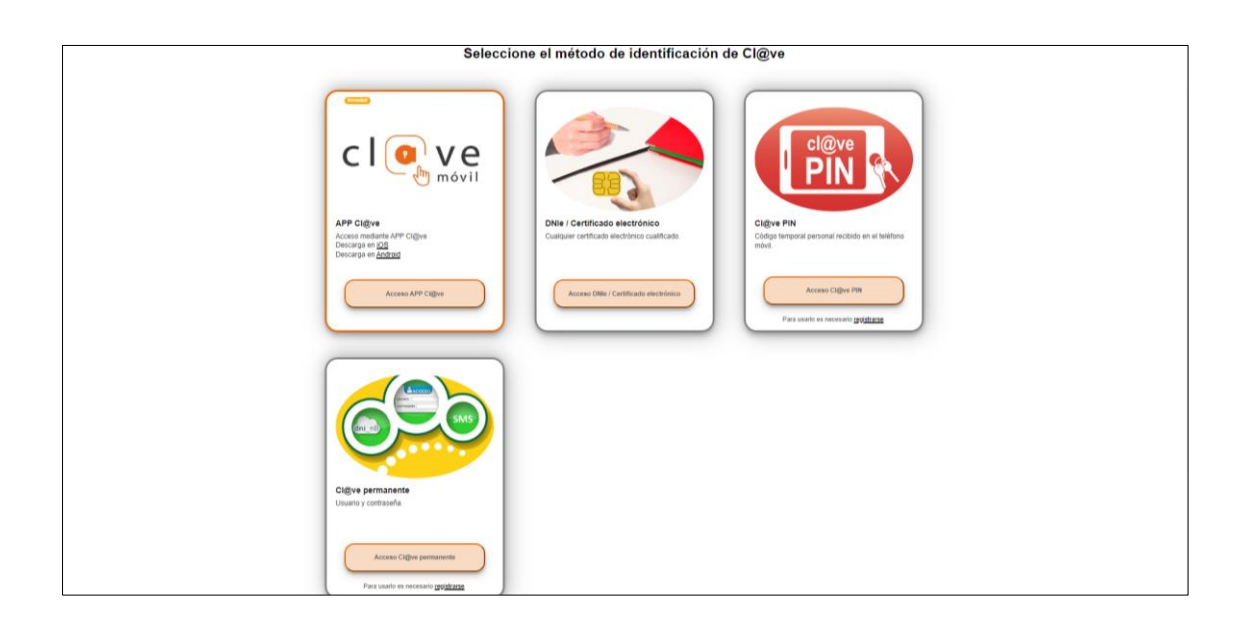

GUÍA DE PRESENTACIÓN DE SUBSANACIÓN - Becas para sufragar los gastos por la preparación de las pruebas selectivas de ingreso por turno libre en los Cuerpos de la AGE y la Escala de funcionarios de Administración local con habilitación de carácter nacional del subgrupo A1 adscritos al MHFP, convocadas por INAP. 1 and 2008 1 and 2008 1 and 2008 1 and 2008 1 and 2008 1  $\,1$ 

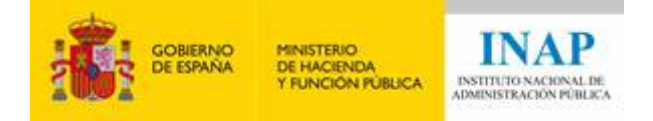

2- Si se le requiere, introduzca su correo electrónico y pulse sobre el botón Aceptar.

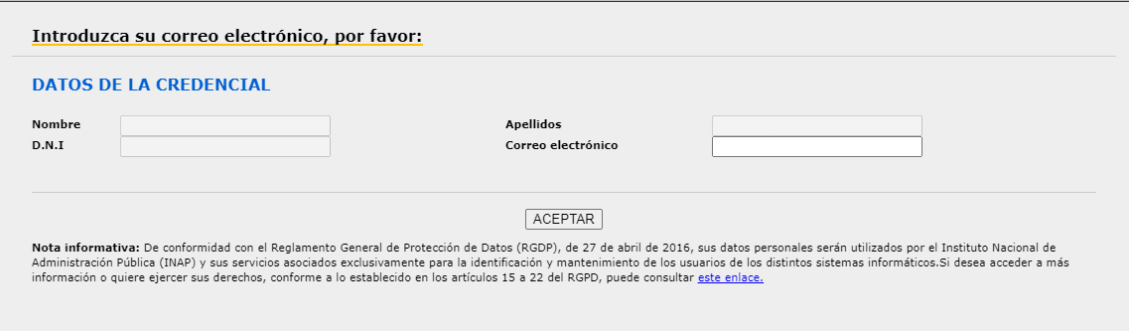

3- Entre en la opción "Realizar subsanación".

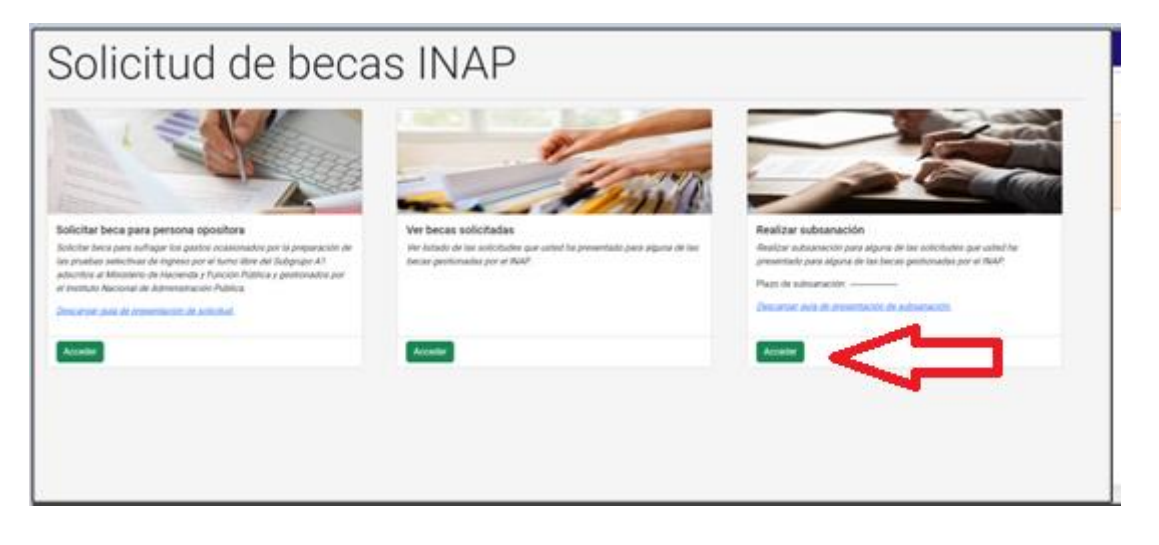

4- Cumplimente el formulario con los datos requeridos. Todos los campos deberían aparecer ya rellenos, excepto el de "Oposición para la que ha solicitado la beca". Rellene claramente este campo con el detalle de su oposición y subgrupo.

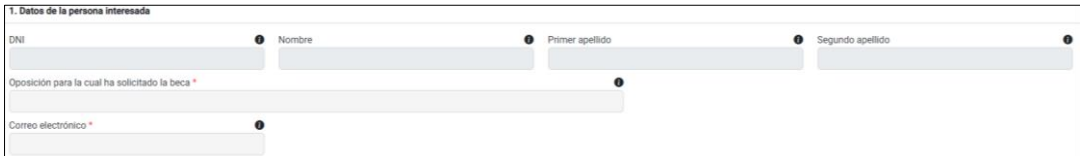

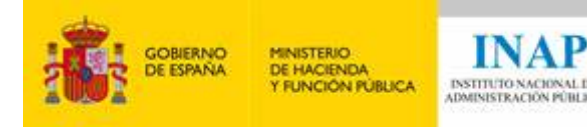

5- Para presentar subsanaciones/alegaciones, rellene los campos indicados.

En primer lugar, debe rellenar los motivos que está subsanando/alegando, en el campo "Motivos de subsanación". Estos son los que aparecen para cada persona solicitante en el listado provisional de excluidos.

A continuación, exponga convenientemente la situación personal o socioeconómica que considere, en el campo "Expone".

Argumente las alegaciones que desea sean tenidas en cuenta, en el último de estos tres campos.

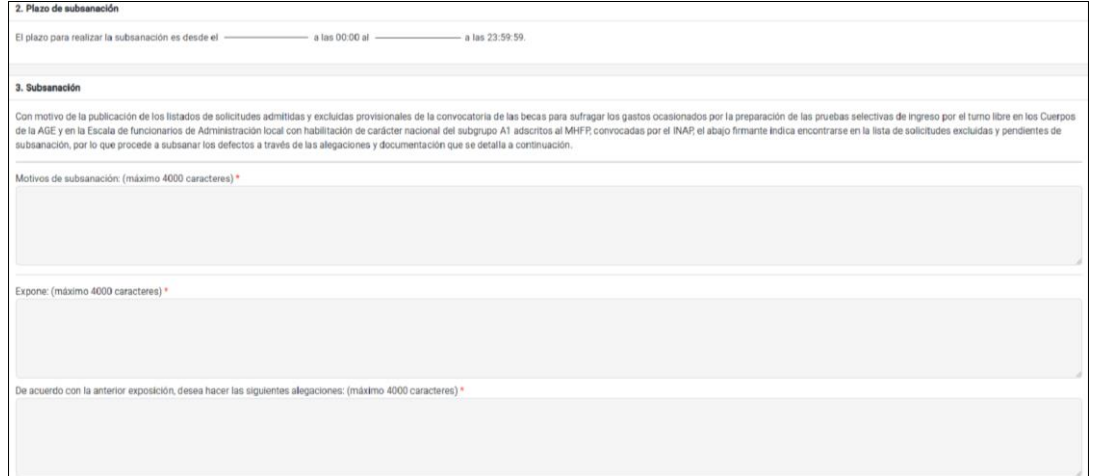

Tenga en cuenta que el tamaño máximo de cada campo son 4000 caracteres. Si necesita usar más, debe incluir lo que usted considere en un documento firmado electrónicamente que deberá adjuntar en la parte inferior de este formulario.

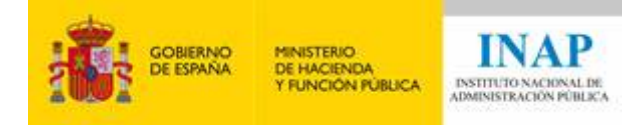

6- Adjunte la documentación que considere oportuna para fundamentar su subsanación/alegación. Si necesita adjuntar más de 5 ficheros, deberá incluirlos en fichero ".zip".

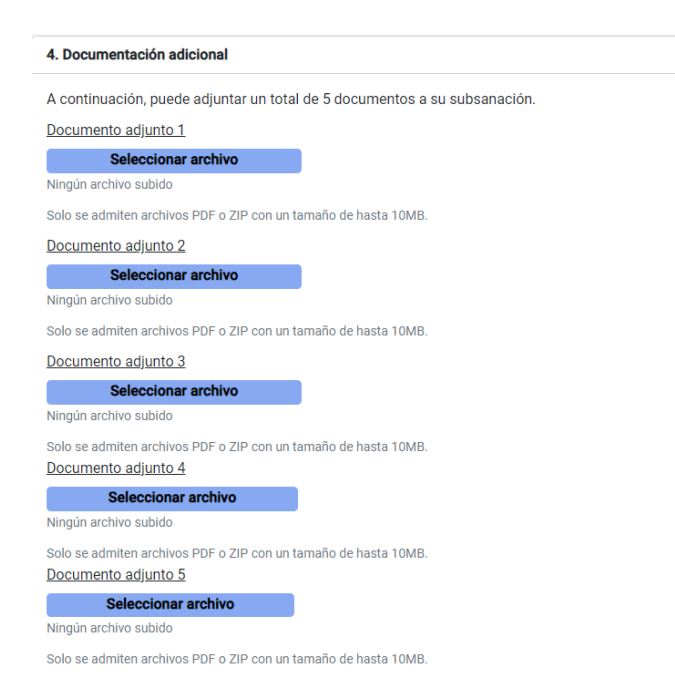

7- Para finalizar, una vez que haya rellenado todos los campos y anexado todos los ficheros, pulse sobre el botón "Firmar y enviar subsanación."

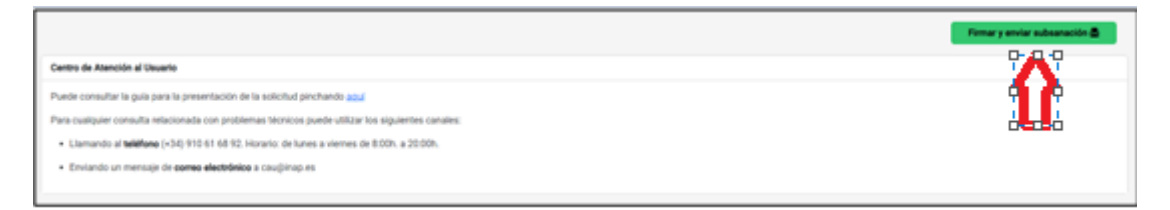

Al pulsar, se le mostrará un mensaje de advertencia para indicar que el envío es definitivo. Se ha indicado previamente que solo se permite enviar una vez.

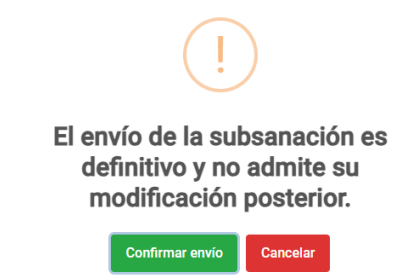

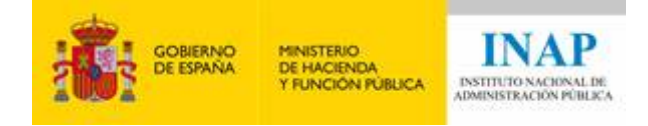

Si está seguro de que ha adjuntado toda la información necesaria para poder estudiar su subsanación/alegación, pulse sobre "Confirmar envío". En caso contrario pulse sobre Cancelar y haga las modificaciones que considere oportunas.

En el momento que pulse sobre "Confirmar envío", se mostrará un mensaje de apertura de la aplicación AutoFirma, y debe pulsar sobre Abrir AutoFirma.

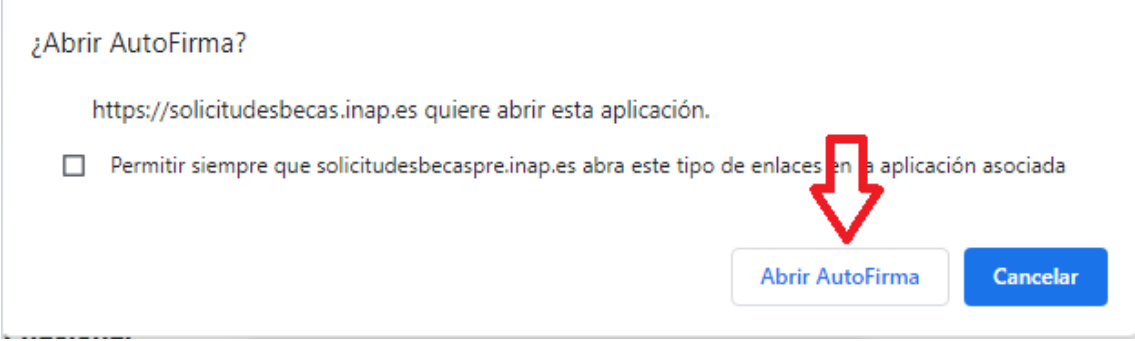

A continuación, deberá seleccionar el mismo certificado electrónico con el cual accedió a la aplicación.

Tras ello se le mostrará un mensaje indicando que la entrega se ha realizado con éxito. En este momento, puede descargarse tanto el justificante de subsanación como el justificante de presentación en registro pulsando sobre los dos botones.

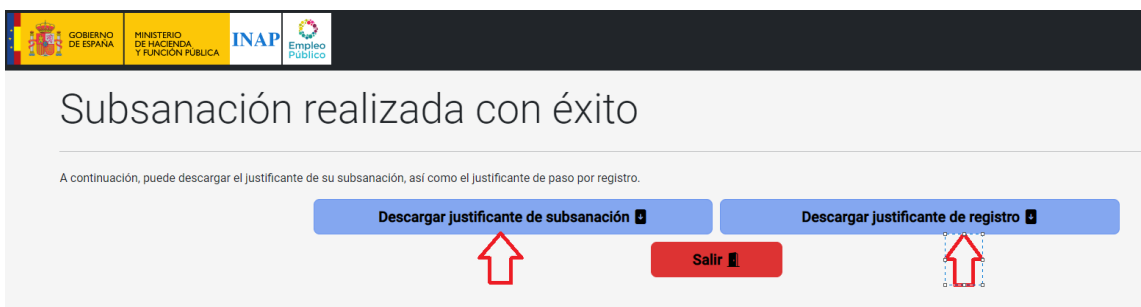